# Importing Photographs into SIMS

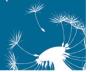

#### Introduction

Before importing a batch of pupil/student photographs,

it is essential that a licence file is obtained. If you are using an accredited school photographer, it is possible that they will supply the licence. If not, it can be obtained by contacting the SIMS Sales desk (01234 832100).

The licence file should be stored in a folder, e.g. the \SIMS folder, where it can be easily located when required.

A list of accredited school photographers is available at: http://www.capita-cs.co.uk. Use the **Search** facility on the web page to

search for **photographers**.

Your chosen photographer will arrange a school visit to take the required photos. Pupil/students are usually issued with a bar code identifier, whereas initials are usually used to identify members of staff and agents.

Schools taking pupil/student photos themselves should use admission numbers to name the files, e.g. 000809.JPG.

#### **Photograph Specifications**

The more colours or tones used in the image, the more realistic the image appears, but bear in mind that this also increases the size of the image and the space required for storage on the hard disk.

The commonly used file format for a photo is JPEG (.JPG), as this is usually the format generated by digital cameras. However, other formats, e.g. .GIF, .BMP, etc. are also acceptable, although it should be noted that the .JPG format gives a better quality for a similar file size.

The default size of a photo is 140 pixels wide by 180 pixels high. This is the minimum size. Please note that images at higher resolutions will affect the loading speed and the size of the database. It is recommended that the imported photos are of a consistent size from year to year.

#### **Saving Photographs**

If using a SIMS Schools Photography Licensed Partner, the photos are usually supplied on a CD or DVD. Either import directly from the CD/DVD or save the photos in a folder on your PC and import from there.

To save the photos on your PC, create a folder entitled **Photographs**, then set up two sub-folders called **Staff** and **Pupils**. Run the CD/DVD and save the images to the relevant folder(s).

Setting up these folders also serves as a backup in the event of loss or damage to the original CD/DVD and makes it easier to locate any unmatched photos that the system may identify after the import.

### **Batch Importing Pupil/Student Photographs**

## Applicable to School Administrators only

WARNING: <u>Before</u> the photos are supplied by your Photographer, you must inform them of your intention to use the batch import facility in SIMS. This enables the Photographer to provide the photos in a sort order that ensures the correct photo will be matched with the correct pupil/student.

Before starting the import, the licence file must be copied to a folder of your choice on your PC. Do not attempt to open the licence file using any other software package, as the file may become corrupted and a new licence must then be requested.

Two import methods are available: import **By Admission Numbers** (the most commonly used method) and import **By Registration Group**, which is particularly useful for pre-admission pupil/students who have been placed in groups but have not yet been issued with admission numbers. If admission numbers have not been used as the file names, import **By Registration Group** should be used. If in doubt, please check with your photographer.

#### **Importing Photographs by Admission Number**

 Select Routines | Pupil (or Student) | Batch Import Photographs | By Admission Numbers to display the Enter search criteria and folder browser.

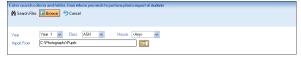

- Select the required criteria on which to match the photos. Matching on Class (or Reg group) is recommended as it is easier to check that photos are correct before importing them.
- Click the Select Folder button (adjacent to the Import From field) then navigate to the location of the stored photos.
- Click OK to return to the Enter search criteria... browser, where the Import From field is populated.
- 5. Click the **Search Files** button to retrieve the photos.

A list of all the photos that are contained within the specified folder and match the search criteria is displayed.

If any file has an invalid file format and therefore cannot be

imported, the Invalid Photo File Status dialog is displayed, detailing the File name and a Comment.

e.g. Invalid file name. This information can be saved or printed, if required. Click the Close button to continue with the import.

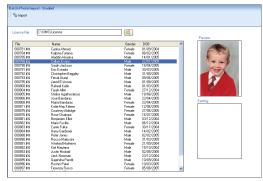

- Click any of the file names listed to view a Preview of the photo.
   If a pupil/student already has a photo attached to their record (e.g. from a previous year), the Existing image is also displayed.
- 7. Ensure that each photo relates to the correct pupil/student.
- Click the Select License File button (adjacent to the Licence File field) to display the Select a Licence file dialog.
- Navigate to the location of the licence file. Highlight the file then click the **Open** button to return to the **Batch Photo Import** page, where the **Licence File** field is populated.
- 10. Click the Import button to attach the photos to the selected pupil/students. Existing photos that are currently attached to a pupil/student record are replaced.
- 11. The **Photo Import Status** dialog is automatically displayed, if <u>no</u> criteria is selected at step *2*. For more information, please see *Storing Unattached Photographs* overleaf.

#### **Importing Photographs by Registration Group**

- Select Routines | Pupil (or Student) | Batch Import
   Photographs | By Registration Group to display the Attach
   Photographs for the students in registration groups browser.
- Click the Select Files button (in the Photographs panel) then navigate to the location of the stored photos.
- Highlight the required file(s) then click the Open button to return to the Photographs panel, where the selected file(s) are displayed.
   Highlighting an individual file name displays the associated photo in the adjacent panel.
- Select the required search criteria (in the **Students** panel) to locate the pupil/students to whom you wish to attach the photos.
- Click the Search button to display a list of pupil/students who match the specified criteria.
- Select or deselect the check boxes (in both the Photographs and Students panels), ensuring that only the files and names that you wish to match are selected.

IMPORTANT NOTES: The number of selected check boxes in the Photographs and Students panels must be the same. The Attach All button becomes active only if the number of files and names <u>listed</u> in the two panels is the same.

continued overleaf...

# Importing Photographs into SIMS

When the cursor is

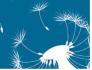

Click the Attach or Attach All button to temporarily associate the selected photos with the selected pupil/students.

NOTE: The association between the photo and the pupil/student is based on the order in which the <u>selected</u> photos and pupil/students are listed. Since the order cannot be changed, a mismatch may occur. If a mismatch is found, it can be detached later in the process.

8. Drag the bottom panel into view.

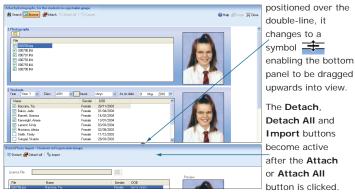

- Click the Select License File button to display the Select a Licence file dialog. Navigate to, then highlight the licence file, then click the Open button to return to the Batch Photo Import area.
- 10. It is essential that each record is checked to ensure that the **Preview** and **Existing** photos are associated with the correct pupil/student. If a mismatch is found, highlight the record in question, then click the **Detach** button. Individual photos can be attached using a similar process, after the batch import is complete.
- 11. Click the **Import** button to attach the photos to the pupil/student records.

### **Storing Unattached Photographs**

After the import process is complete, the **Photo Import Status** dialog is automatically displayed (if no criteria is selected when importing photos by Admission Number).

The listed photos should be stored in a separate folder until they can be matched with the correct pupil/student.

Careful consideration should be given when specifying the location of any folder into which you save sensitive data, and be mindful of your school's responsibilities with respect to information security.

The information in the dialog can be saved or printed, if required.

 Click the Select File button (located at the bottom of the dialog) then navigate to a suitable folder or create a new folder, if required.

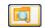

Select File

- Click OK to return to the Photo Import Status dialog, where the Target Folder is displayed.
- Click the Copy to Target Folder button to save the unmatched photos to the location specified.

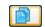

Copy to Target Folder

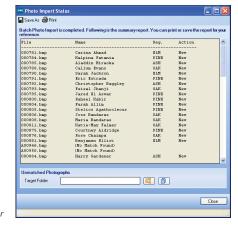

 Once the images have been copied to the specified folder, click the Close button.

#### **Attaching Individual Photographs to Records**

#### Attaching Photographs to Pupil/Students

For various reasons, it may not be possible to associate some images with pupil/students at the time of the batch import. These unmatched images can be saved to a folder, as described in the *Storing Unmatched Photographs* section, and attached to individual records at a later date.

- Select Focus | Pupil (or Student) | Pupil (or Student) Details to display the Find Student browser.
- Search for, then select the required pupil/student to display the Pupil (or Student) Details page.
- In the Basic Details panel, click the Select File button (adjacent to the Photograph panel) to display the Select photograph dialog.
- Navigate to the location of the stored photo. Highlight the required file then click the **Open** button to return to the **Basic Details** panel, where the image is displayed.

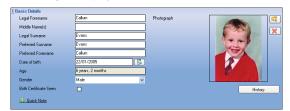

Click the Save button to attach the photo to the selected pupil/student's record.

#### **Attaching Photographs to Staff and Agents**

Staff and agent photographs can be attached individually in the same way as pupil/student photographs.

To ensure that photos are attached to the correct individuals, all photos stored in the same folder must have a unique file name.

- Select Focus | Person | Staff (or Agents) to display the Find Staff (or Agent) browser.
- Search for then select the required member of staff or agent to display the Employee (or Agent) Details page.
- In the Basic Details panel, click the Select File button (adjacent to the Photograph panel) to display the Select photograph dialog.
- Navigate to the location of the stored photos. Highlight the image you want to attach then click the **Open** button to return to the **Basic Details** panel, where the image is displayed.

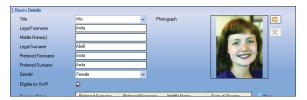

Click the Save button to attach the photo to the selected staff/agent record.

#### **Accessing Photographs from the Register**

When a register has been opened, pupil/student photos can be viewed (providing they have been imported and stored in the SIMS database).

To display a class photo, click the **Class Photo** button (located at the top of the register) to view a composite display, made up of individual photos of all pupil/students in the selected class/registration group.

Individual photos can be viewed by highlighting the pupil/student's name on the register then clicking **Photo** in the **Links** panel.

This guide is based on the version of the software (7.136) in use at the time of publication.

© Capita Business Services Ltd 2010. All rights reserved.

No part of this publication may be reproduced, photocopied, stored on a retrieval system, translated or transmitted without the express written consent of the publisher.

Capita Children's Services, Franklin Court, Priory Business Park, Stannard Way, Bedford, MK44 3JZ Tel: 01234 838080 http://www.sims.co.uk

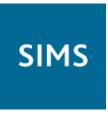